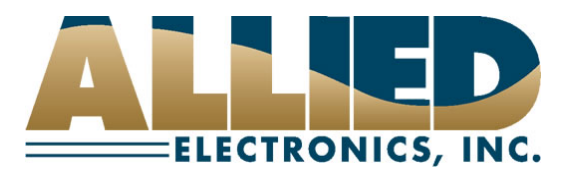

## **Technical Service Bulletin**

**To: NeXGen Service and Help Desk Personnel** 

**From: Allied Electronics Technical Support** 

**Date: March 15, 2012** 

**Re: Changing NeXGen Ethernet Settings** 

**\***For the remainder of this document, the NeXGen controller will be referred to as **NXG**.

The ANDI\_DGS application allows NXG service and help desk personnel to modify NXG's Ethernet settings. This action may be performed via serial or Ethernet connection to NXG.

An assumption **MUST** be made that the individual performing the following procedure has acquired a basic understanding of **NXG** and the **ANDI\_DGS** utility.

Note: If NXG is running PCI compliant software, an "Administrator" username and password **MUST** be setup in order to employ **ANY** ANDI\_DGS functions (i.e. warm start, cold start, port assignment, port monitoring, Ethernet settings, etc).

The following is the procedure for changing NXG's Ethernet settings via **serial connection**:

- 1) Verify that a DB9 NXG POS connector *(Part #N9359-ADP)* is attached to the serial port on the PC running the ANDI\_DGS application.
- 2) Verify that a straight-through CAT 5 cable is connecting the DB9 NXG POS connector to an available POS RS232 port on NXG.
- 3) Launch ANDI\_DGS and connect to NXG via the **Serial** option under Communications Mode on the **Connections** tab.

*Fueling the Future of Service Station Automation* 

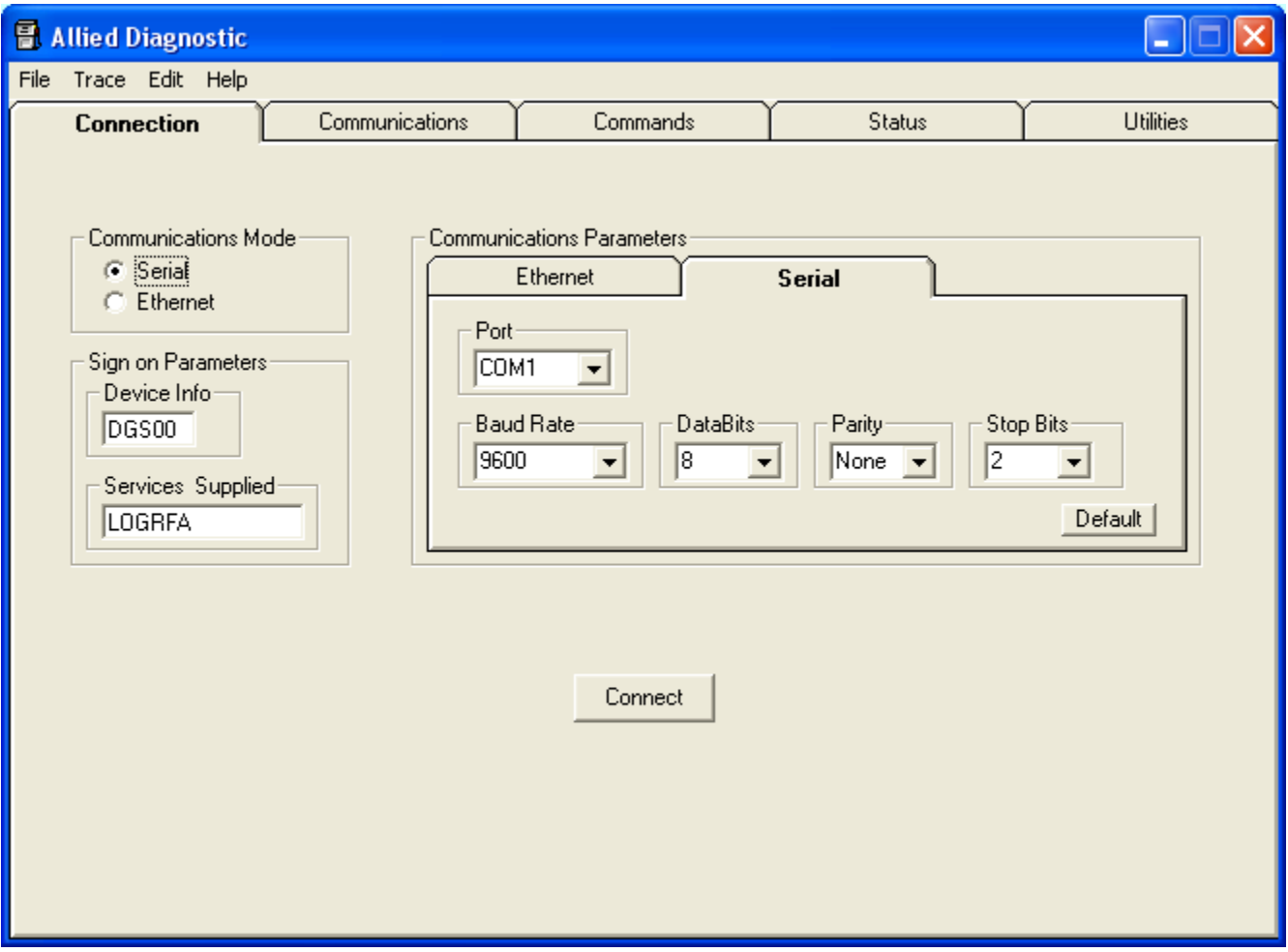

4) Once connected, click on the **Utilities** tab

5) From the **Utilities** tab, click **CF Access** under Firmware Control.

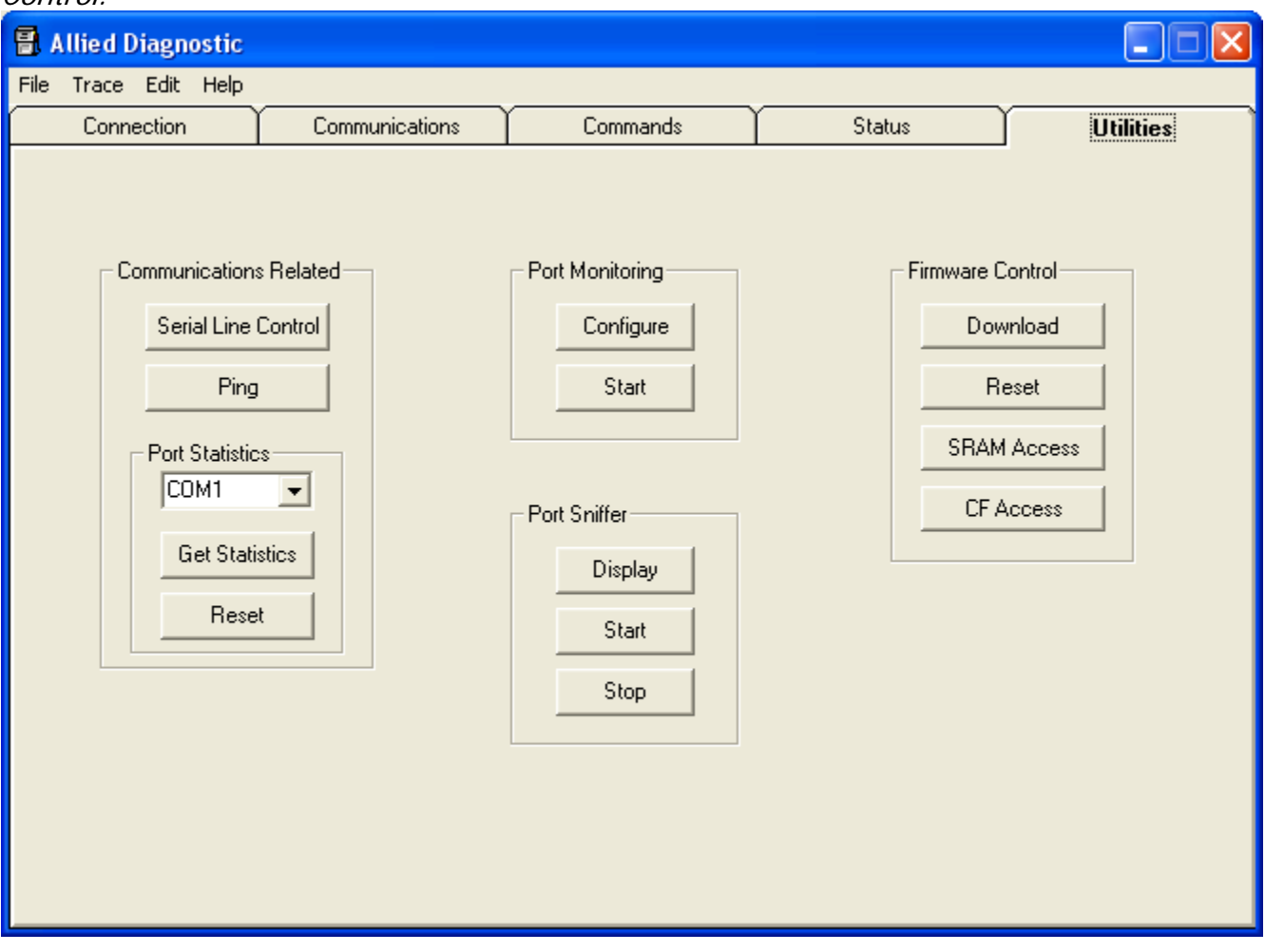

6) Uncheck the Use DHCP (default) box and enter the IP information in the Ethernet Settings boxes.

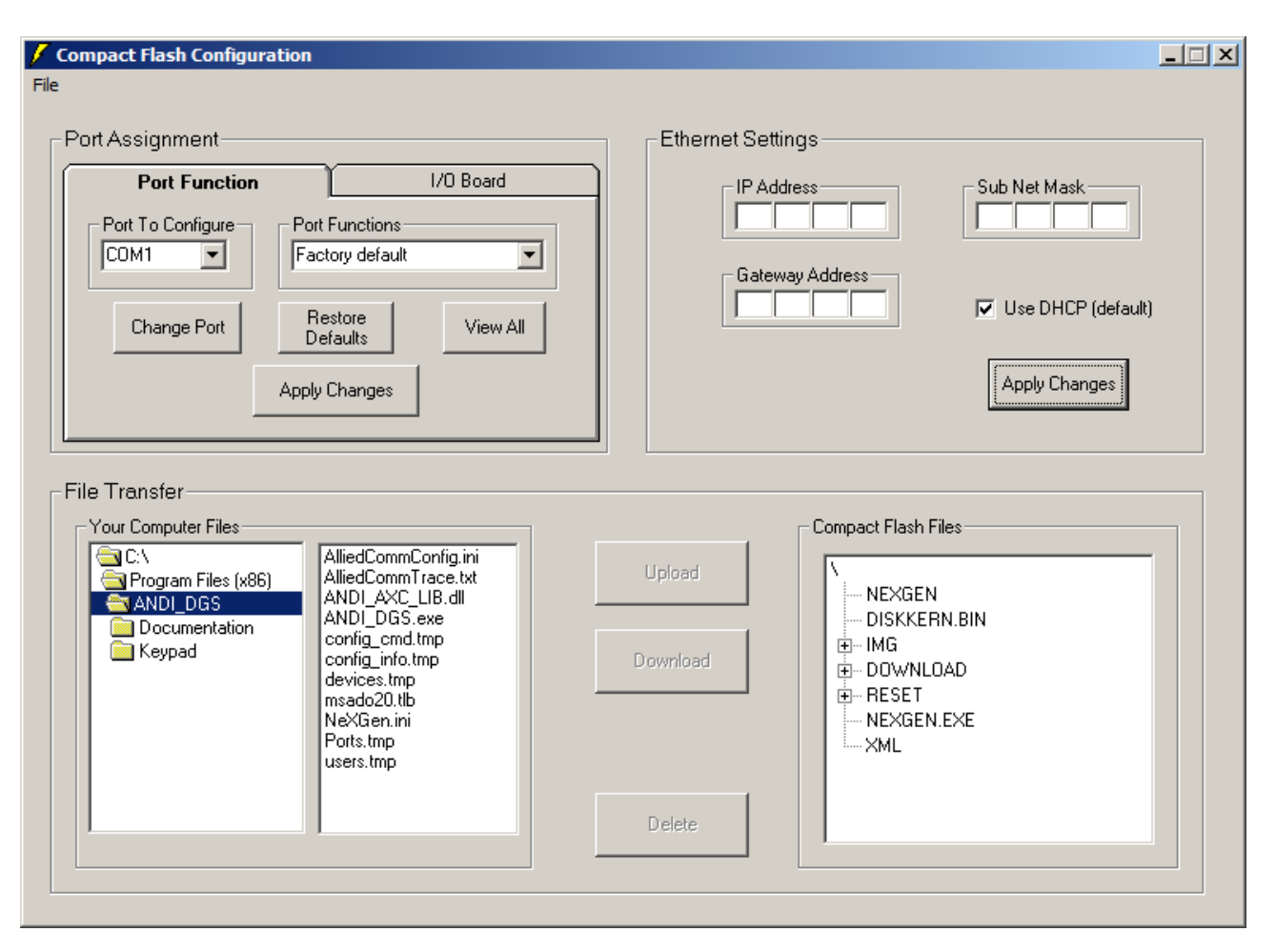

- 7) Click Apply Changes and close out the **Compact Flash Configuration** box.
- 8) Warm start NXG via the **Reset** button under Firmware Control. Refer to the technical service bulletin **ANDI\_DGS Warm Start Procedures** for more information on this step.
- 9) Once NXG warm starts, the beep sequence should indicate the presence of an IP address and the information entered via ANDI\_DGS.

The following is the procedure for changing NXG's Ethernet settings via **Ethernet connection**:

- 1) DHCP connectivity requires NXG to be connected via CAT 5 from the onboard Ethernet port to a LAN.
- 2) If the IP address has already been obtained via DHCP server, you are connected via Ethernet, and simply want to change the IP information, follow steps 4-9 above.
- 3) If the IP address has already been obtained (and known) and you are NOT able to make a serial connection
	- a) Run a crossover cable between NXG's onboard Ethernet port and the PC running the ANDI\_DGS application.
	- b) Verify that the IP configuration of your PC falls within the range of NXG's IP configuration.
	- c) Launch ANDI\_DGS and connect to NXG via the **Ethernet** option under Communications Mode on the **Connections** tab.
- d) Click Find Devices and the NXG's IP address should appear in the "Available Devices" box.
- e) Click **Connect** and follow steps 4-9 above.

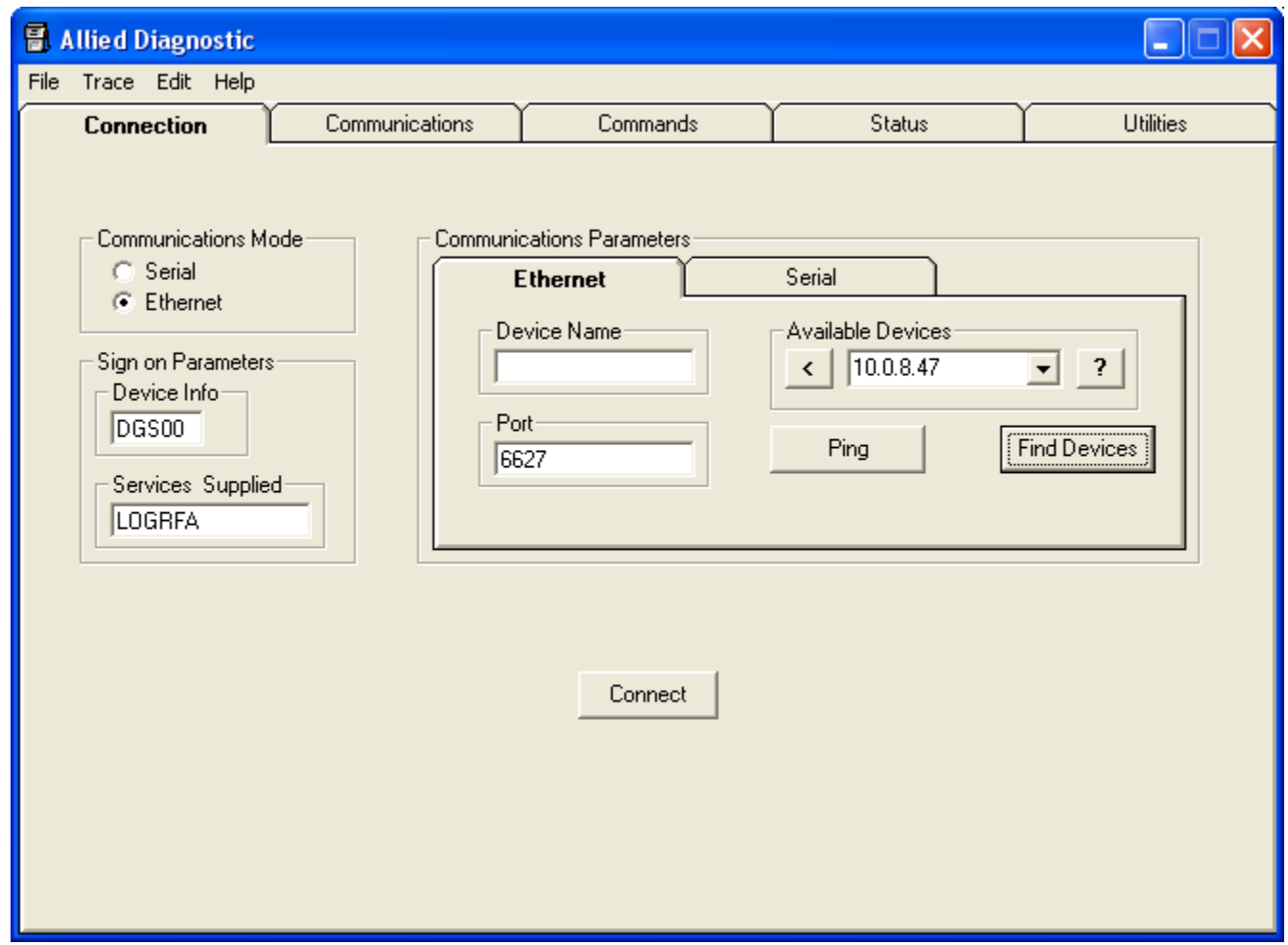

Contact Allied Electronics Technical Support with any questions or concerns:

800-223-3619 SupportRequest@AlliedElectronics.com